# **Turn-Key Manual**

*The Turn-Key Site Give You The Total Solution Includes: web site, payment processing & shopping cart and more*

> **[support@global.7 1 .co](mailto:support@cnobin.com)m [http://www.7 1 .com](http://www.cnobin.com)**

## **UPDATED 2009-1 2-20**

## **TABLE OF CONTENTS**

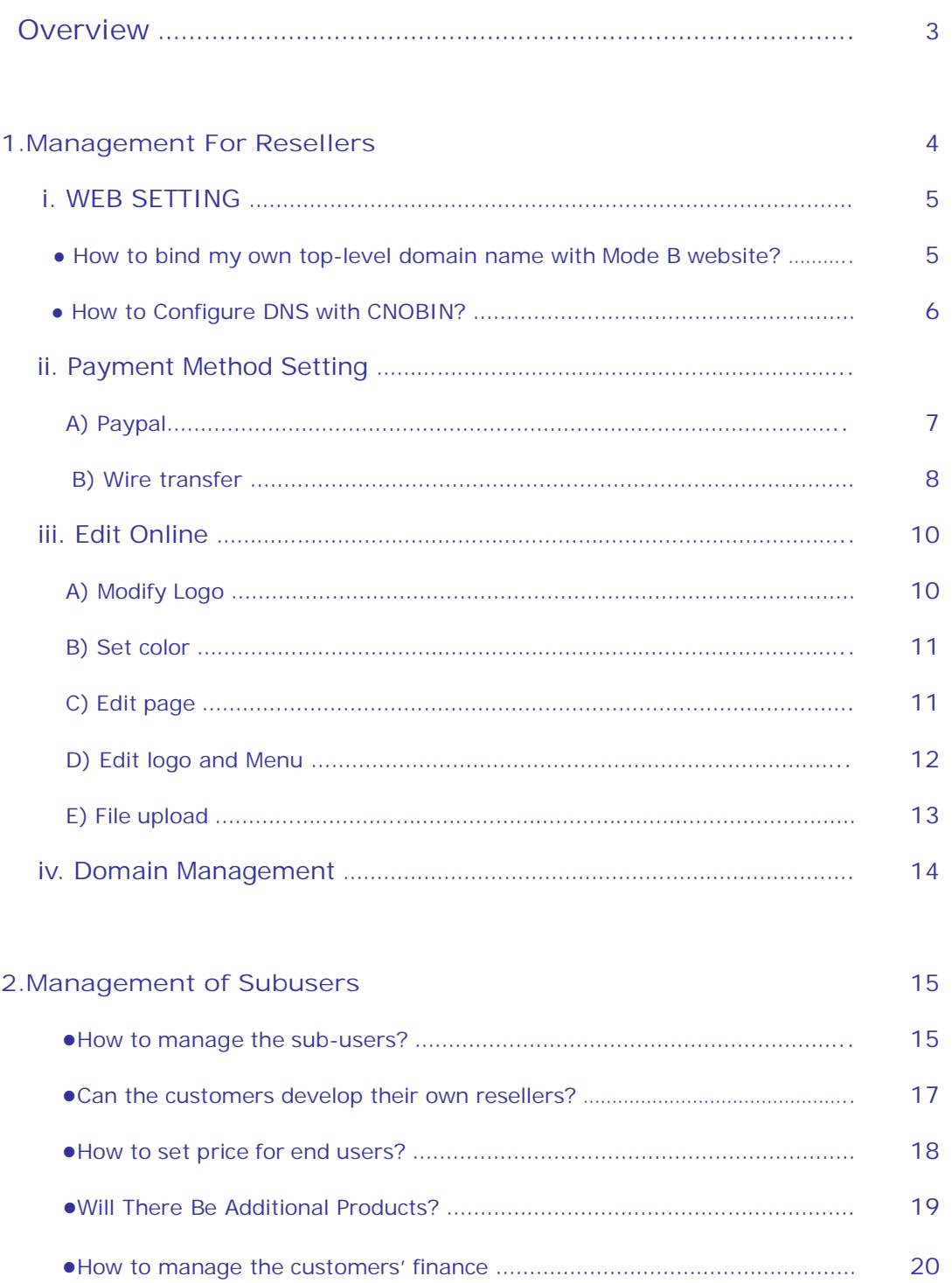

ł Can the customer have their own support? ………………………………………… 21

## **OVERVIEW**

The Turn-key system is Internet-based and implemented by

the partners. With turn-key website, partners can provide their customers with automatic real-time services and the concerned management tools.

- $\varnothing$  <code>Turn-key</code> gets rid of the limitation that Channel partners have to process all the operation **on behalf of their customers.**
- Ø With turn-ley, channel partners can instantly create their own website online with their **own names.**
- Ø **Customers can apply for their account, purchase and manage products by directly logging-in the partners' website.**

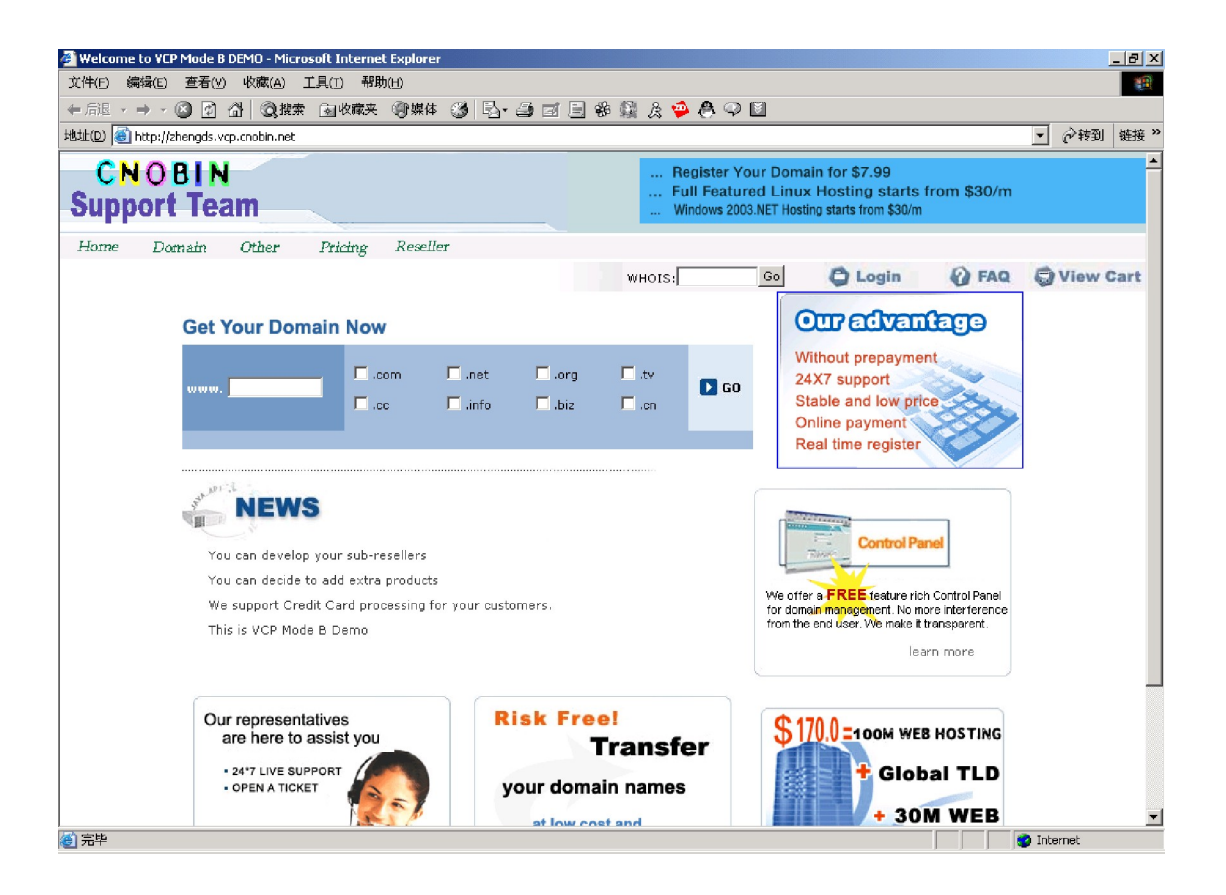

## **MANAGEMENT**

In Tury-key Control Center, customers can utilize several functionality including Financial Management, Domain Names management, website Edition, sub-user management, price setting and other functionalities.

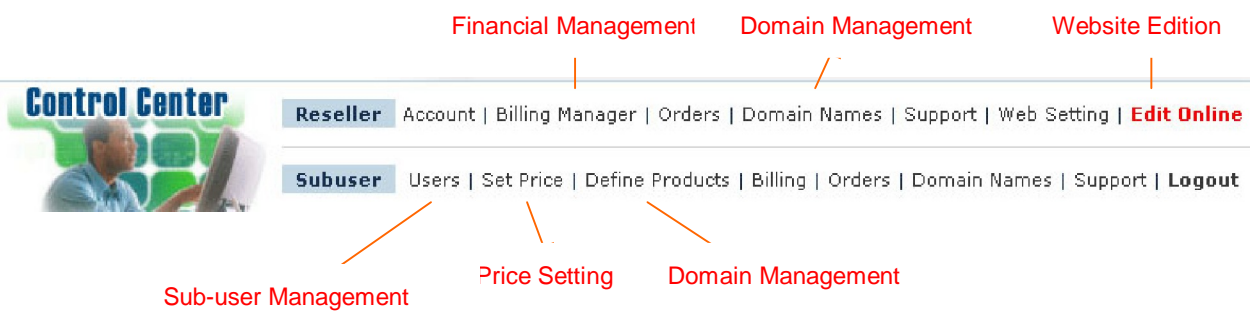

## **1. Management For Resellers**

The reseller can log in his account to manage the finance with CNOBIN, Domain Names registered himself, website edition and other functionalities.

#### **i. WEB SETTING**

**Control Center** Reseller | Account | Billing Manager | Orders | Domain Names | Support | Web Setting | Edit Online

#### ¨ **How to add or modify the information of the resellers?**

- **A. click "Web Setting"**
- **B. click Basic Information**

#### Create Basic Informaton

Please enter the basic information for your retail website, following the indication. Please make sure it is filled out completely and truly.

A. Welcome Sentence

Display at the head of the browser:

Welcome to Daper's website

B. Copyright Statement

It appears at the bottom of the pages, presenting your copyright statement and contact info. Please use HTML to modify the following contents if you'd like to. Alternatively, you can replace \*\*\*\*\*, with your information and Use default Setting make sure not to change other words.(All fields are required)

 $\frac{\partial \mathcal{L}}{\partial \mathcal{L}}$ 

<p align=center>\*\*\*\* Copyright reserved<br>Address: \*\*\*\*\*\*\*\*\*\*\*\*\* Postal Code: \*\*\*\*\*<br>Phone: \*\*\*\*\* Fax: \*\*\*\*\*<br>E-mail: \*\*\*\*\*<br></p>

C. Signature for E-mail

#### How to bind my own top level domain name with Tury-key website?

- A. click Bind Domain
- B. resolve your domains to IP 66.79.161.76
- C. enter the bound domains(up to total 5) in the fields as follows

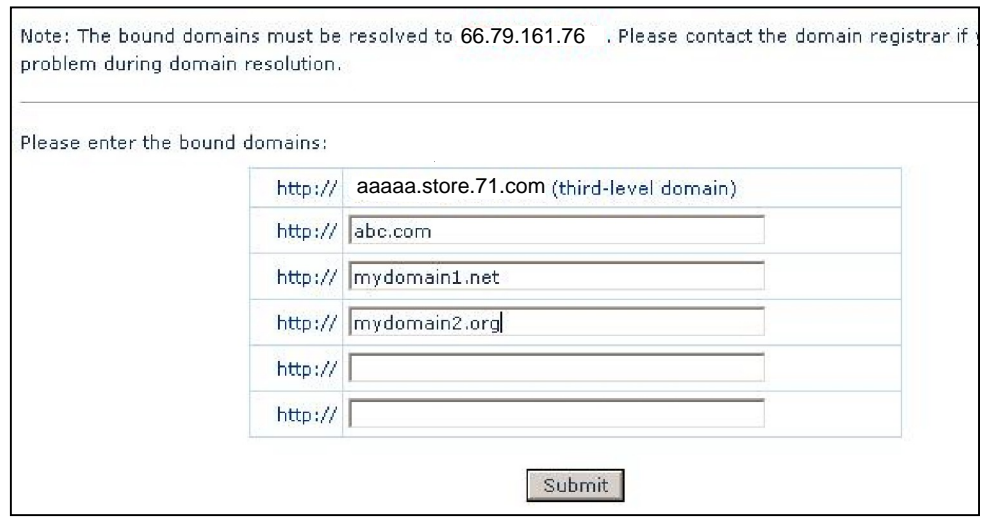

#### **How to Configure DNS with 7 1.com?**  $\mathbb{Z}^2$

71.com provides two neutral default DNS for domain registration

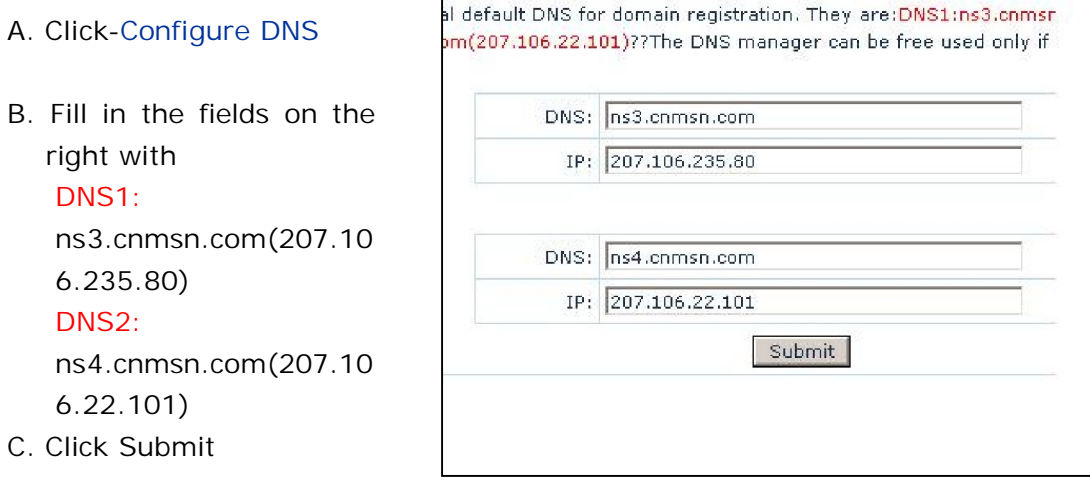

#### **ii. Payment Method Setting**

#### **A) Papal**

- A. Log in the manager account
- **B.** Click Edit Online
- C. Click "my account"
- D. Click Billing Manager in the Reseller bar
- E. Click Paypal you can find as follows shoot cut

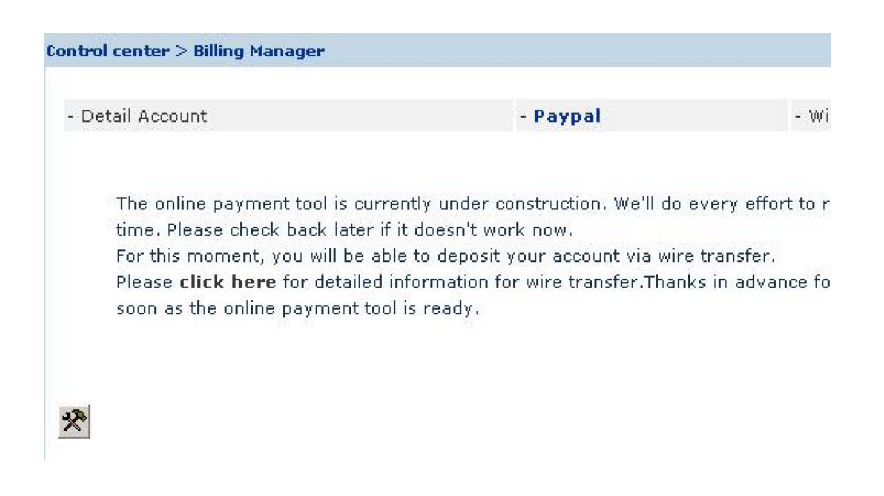

- F. Click the modify logo
- G. You can upload the image and edit the page to link the paypal page.

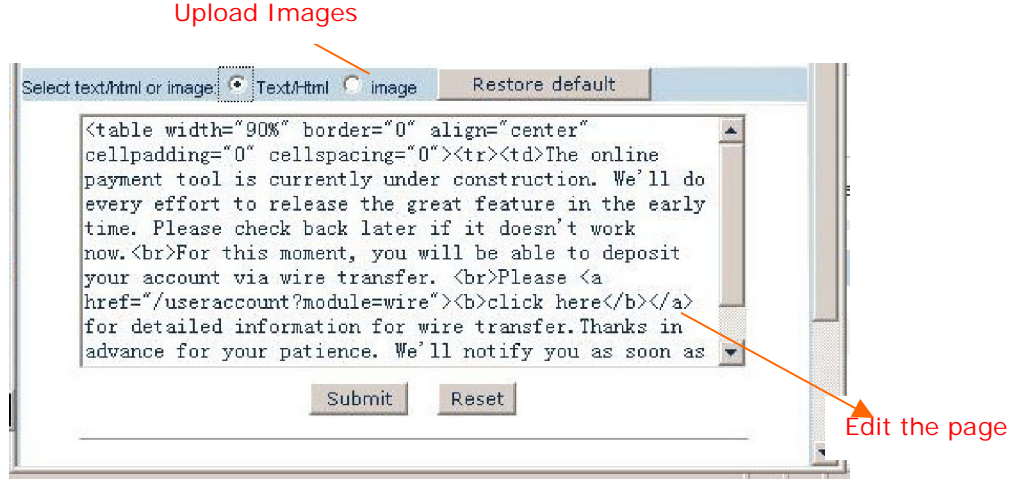

You can have the page as follows:

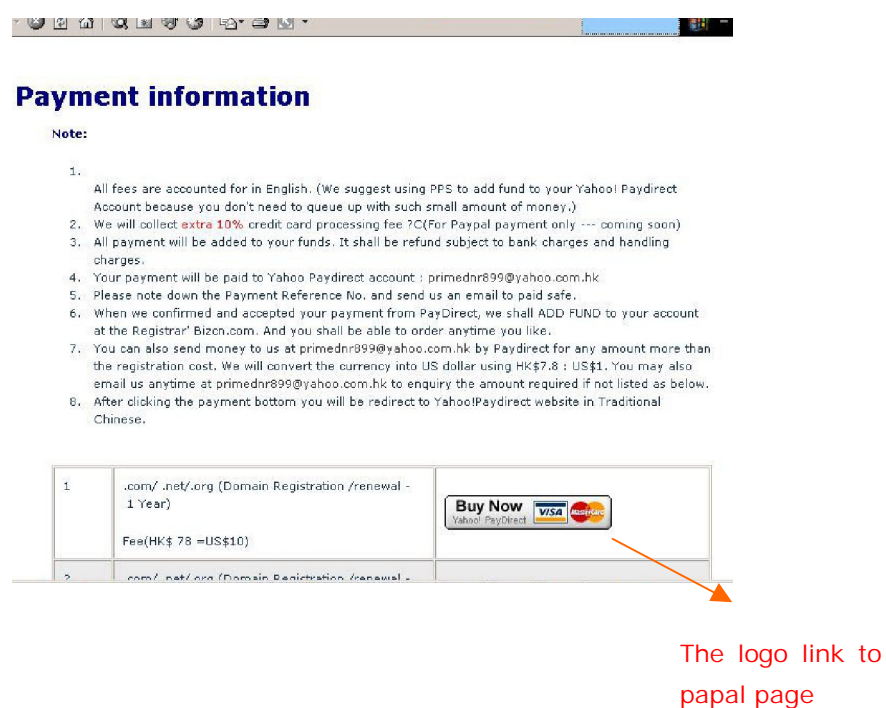

#### **B) Wire Transfer**

- A Log in your account
- B Click Web Setting in the Reseller bar
- C Click **Billing Information**, edit the information of wire transfer as follows, and it will appear in the billing manager of the end-user' account :

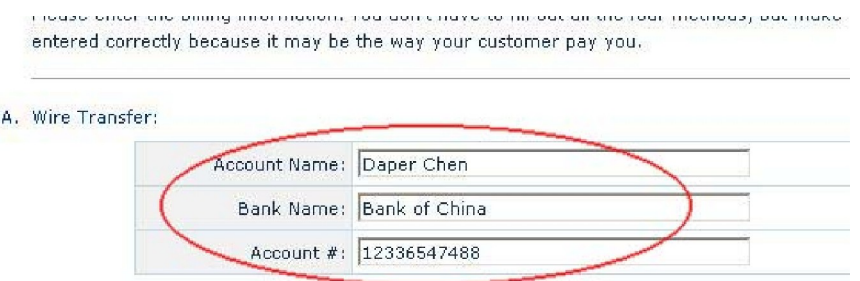

D. If you have extra information of wire transfer you wish to edit, you can follow the steps listed below:

- Ø log in your account
- Ø click Edit Online à Billing Managerà Wire Transfer
- Ø click the modify logo to edit the picture, you can add the information there.

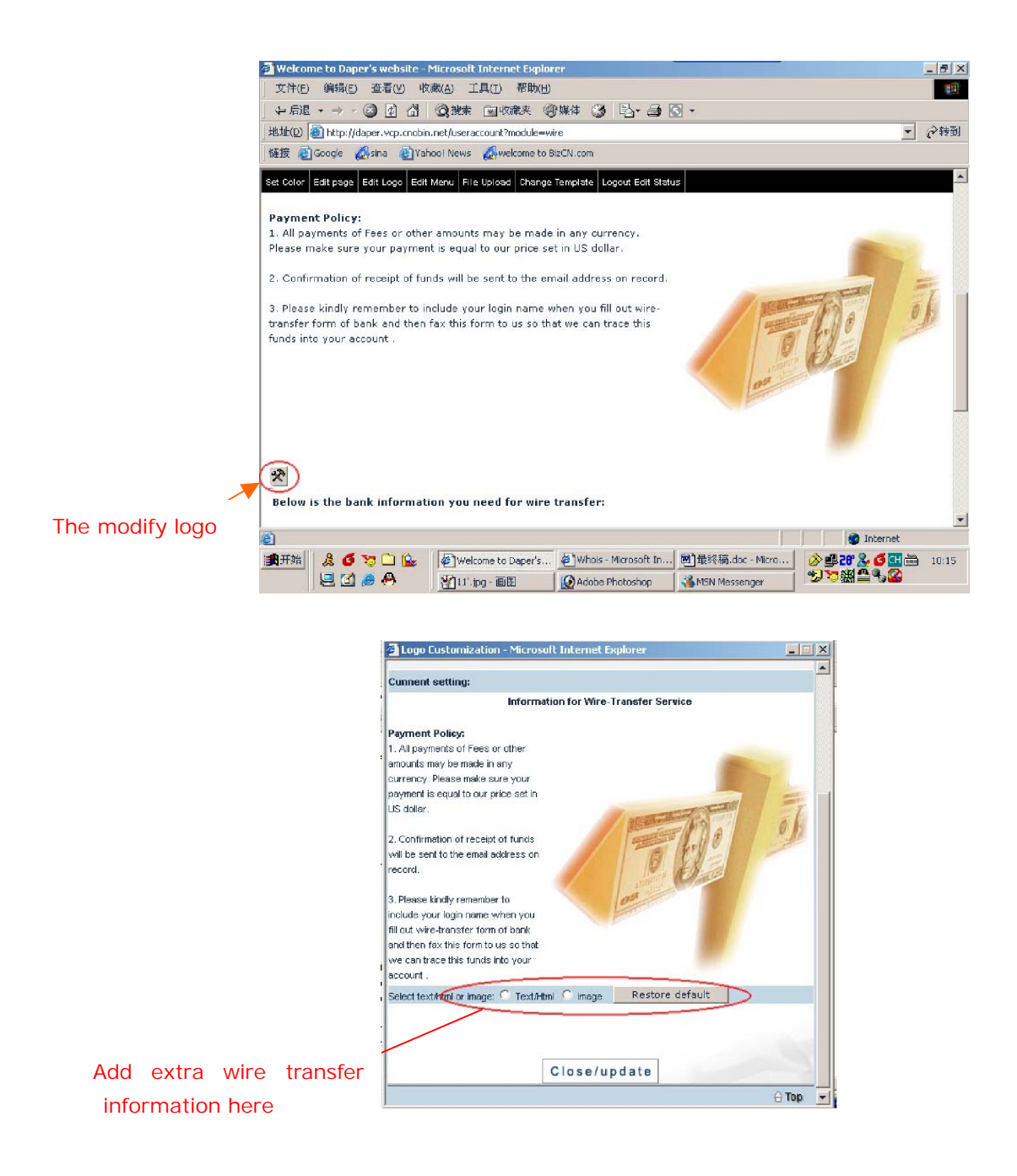

#### **iii. Edit Online**

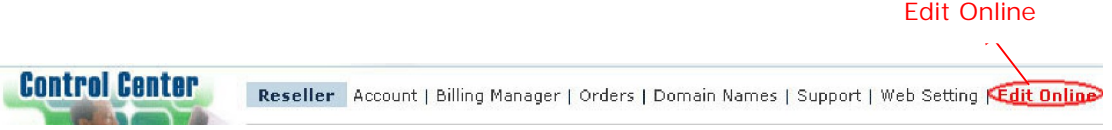

You can have the all change near all the default text and image of Mode B website online. You can have the functionalities as follows:

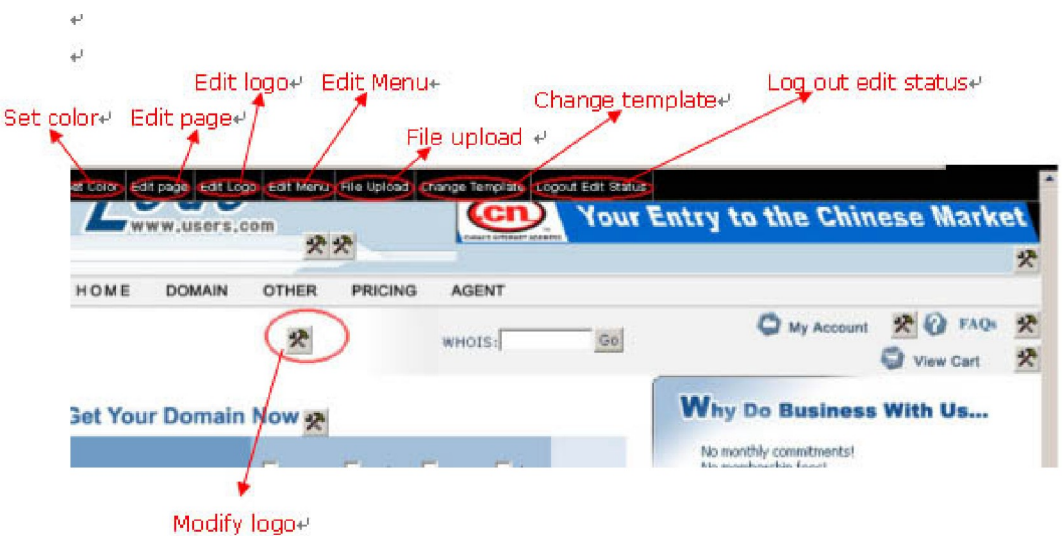

#### **A) Modify Logo**

Click such logo  $\mathbb{R}$ , you can get the Logo Customization, where you can upload images or text/html. It is very helpful esp. in the homepage to replace the default image with the image you wish to upload.

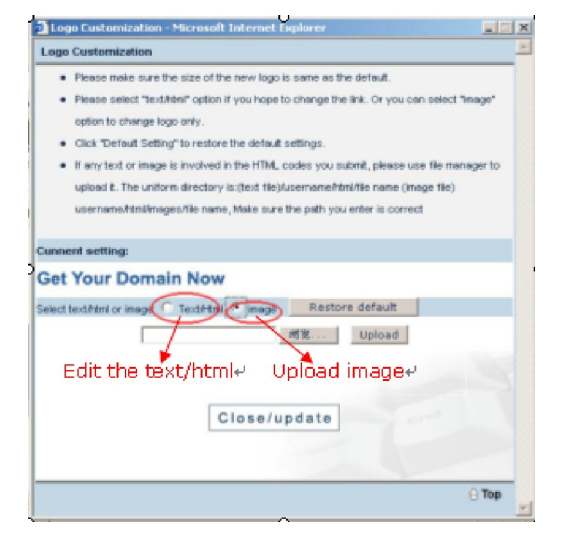

#### **B) Set color**

- Ø You are able to customize web pages'color
- Ø Click "save" button to save the color settings
- Ø Click "restore" button to restore the default color settings
- Ø Click "Close/update" button to refresh the customized settings

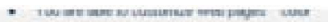

- . Clob "save" button to save the color settings
- . Click "nestone" automorrestore the detaut color settings
- . Click "CloseApdate" button to retreak the customized settings

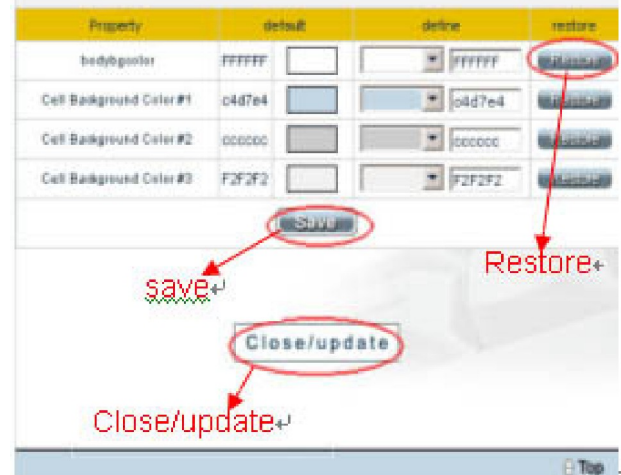

#### **C) Edit page**

You can customize pages including Home Page, Header, Control Centre, Domain Page, User Login, Reseller Program.

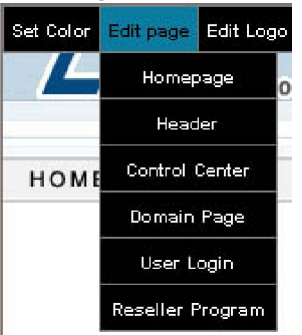

It supports only HTML and Java Script. You can edit in the area pointed out.

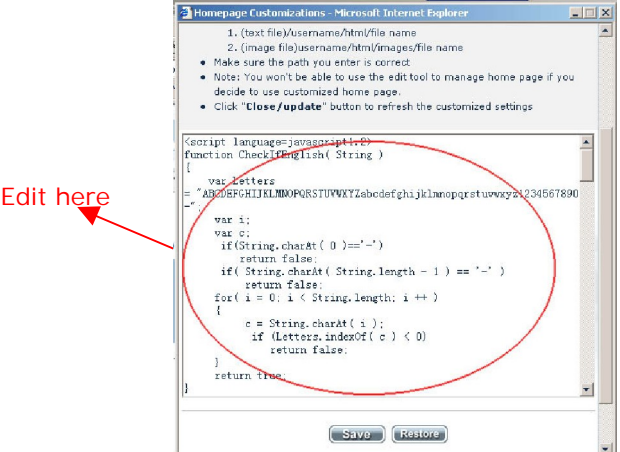

#### **D) Edit logo and Menu**

You can Edit logos in the homepage including CSS File, Logo and other icon. Meanwhile, as you click "Edit Menu", you can edit the menus in the website, where you can replace all the menu logos or add other menus, and please note that System Menu cannot be deleted, and its link cannot be modified.

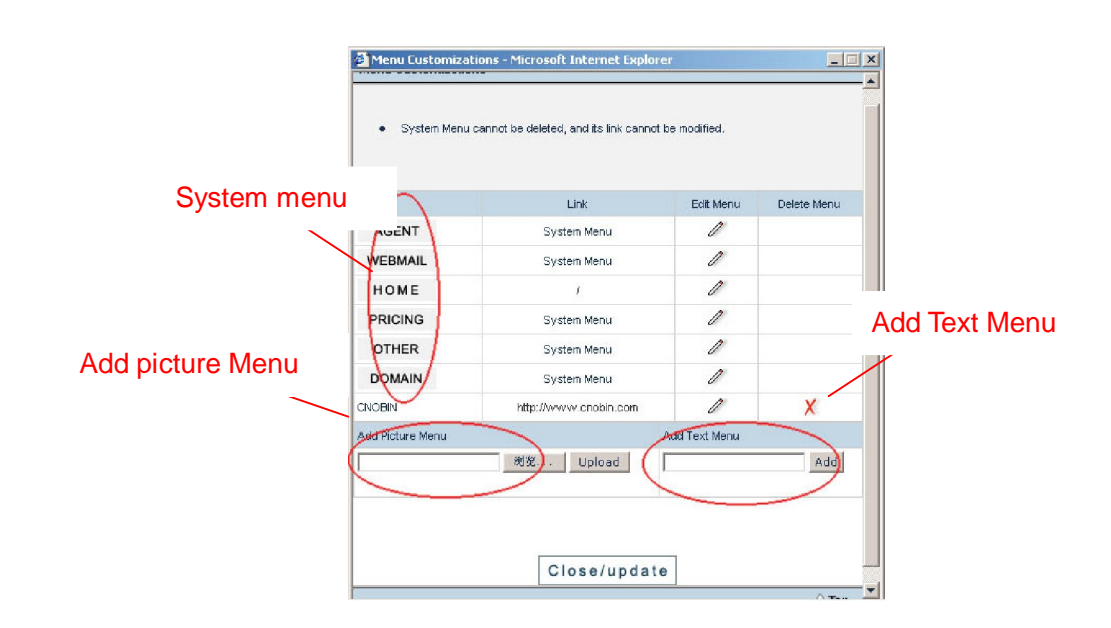

The added text menu will be appeared at the bottom of the page.

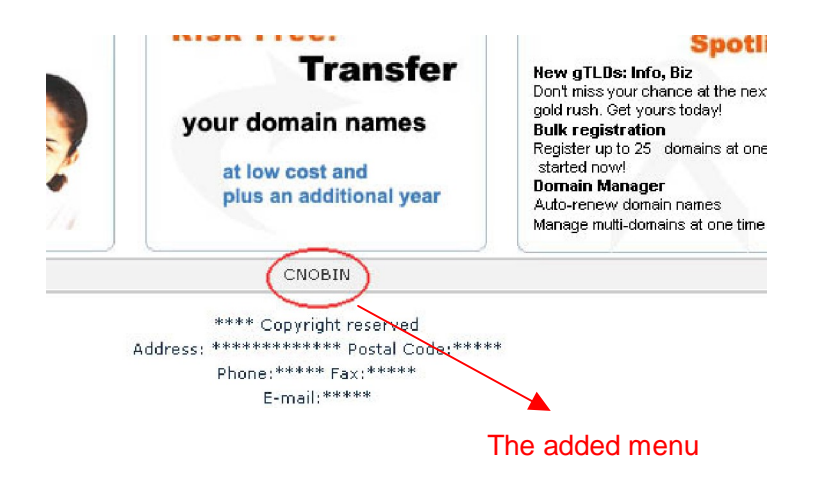

**DOMAIN** Note: 1. How to delete the system menu

- Ø Log in your account
- Ø Click "set price" in the end user bar
- $\varnothing$  Choose no in all of the field "sell"
- **OTHER**  2. How to delete the system menu
	- Ø Log in your account
	- Ø Click Define Products, the delete the product you ever set.

#### **E) File upload**

- $\varnothing$  It allows you to upload HTML or image to your website
- Ø Under HTML directory, only HTML and files with HTM as extension are accepted. Under IMAGES directory, only normal image files like JPG and GIF are accepted.
- Ø URL Path:

Text File: /username/html/file name

Image File:/ username/html/file name

Note: Username is the administrator name for your retail website.

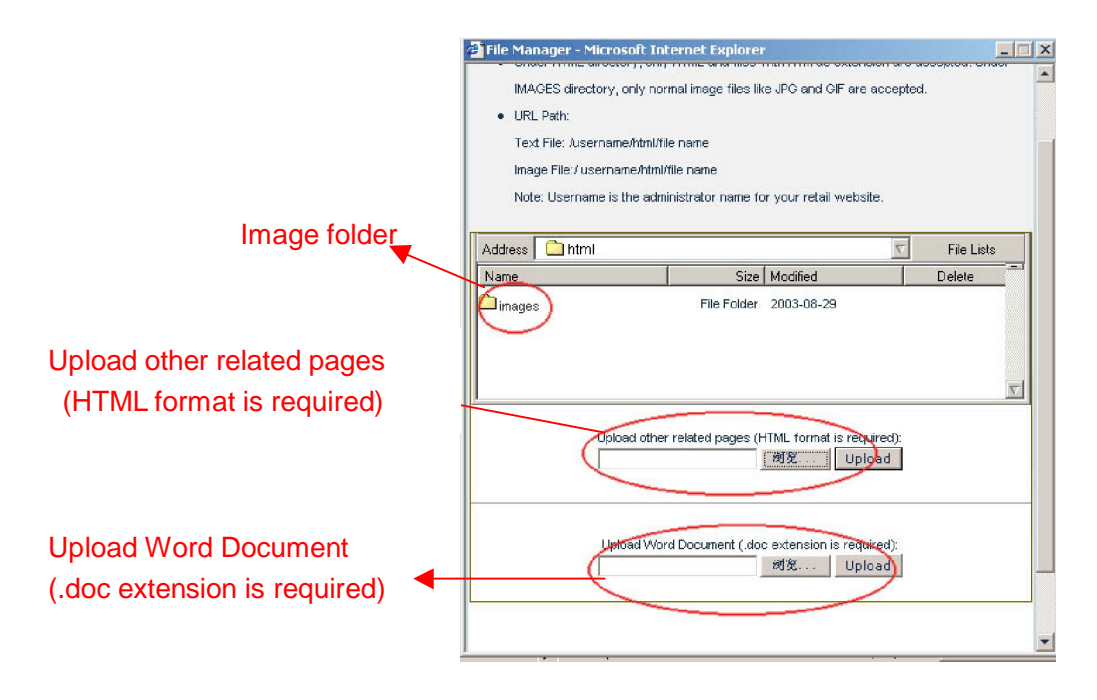

### **iv.Domain Management**

You can manage all the domain names registered by yourself. It includes the following functionalities: Modify Whois, Modify DNS, Manage Lock, DNS Manager Register DNS, Auto-Renew, Deletion, Renewal, URL Forward, Check Transfer.

All of the operation can be completed online.

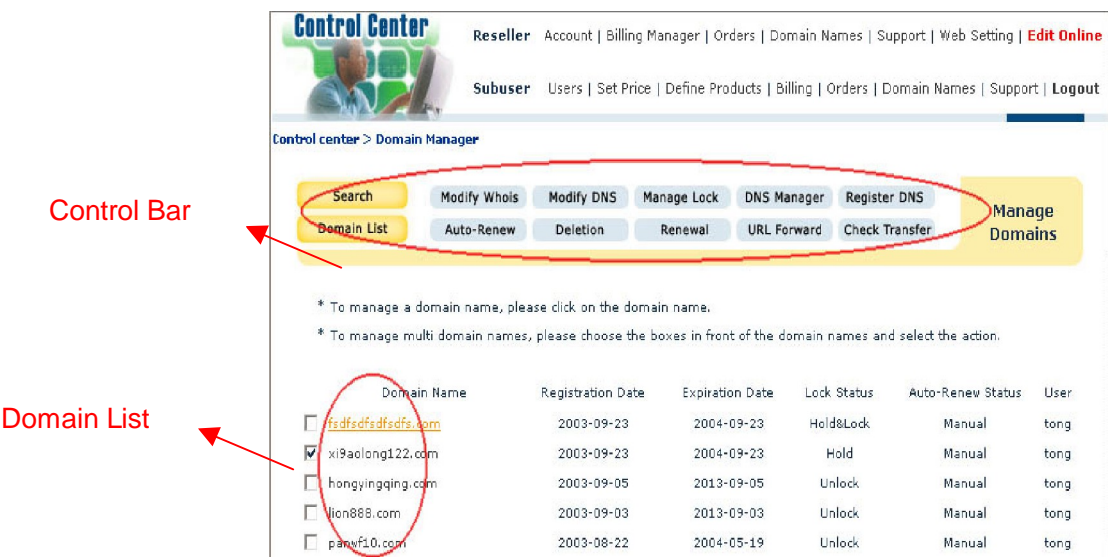

You can click the domain name listed in the domain list to do the relative operation.

Note: you can manage the domain registered by YOUSELF. For the domain registered by your end-users, please select Domain Names in the Subuser bar.

## **2. Management of Subusers**

The reseller can log in his account to manage all of the sub users. It contains the functionalities of finance with the reseller, Domain Names registered by the end-users and other functionalities.

#### ¨ **How to manage the sub-users?**

You have two ways to manage your subusers:

1. Log in your account and you can fill the ID of the subuser you want to manage in the field below LOGIN AS SUB-USER and click "Submit" you can log in as the identity of the subuser you fill in.

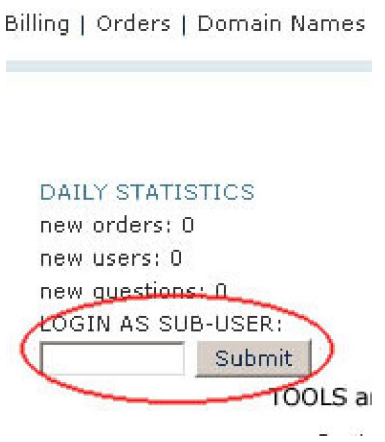

2. Log in your account and click Users in the subuser bar.

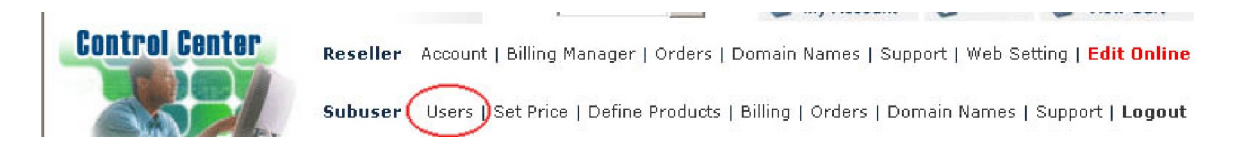

There, you can add new users, get the end-user's business information and modify the information of the end-users, and modify the end-user's reseller level.

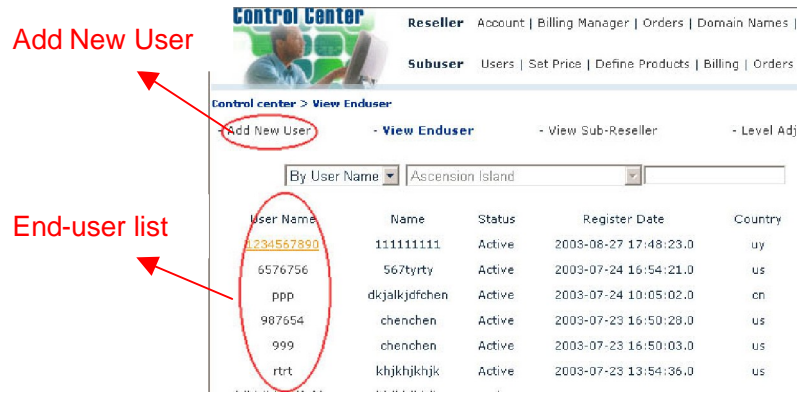

When you click the user in the end-user list, you and got the information as follows:

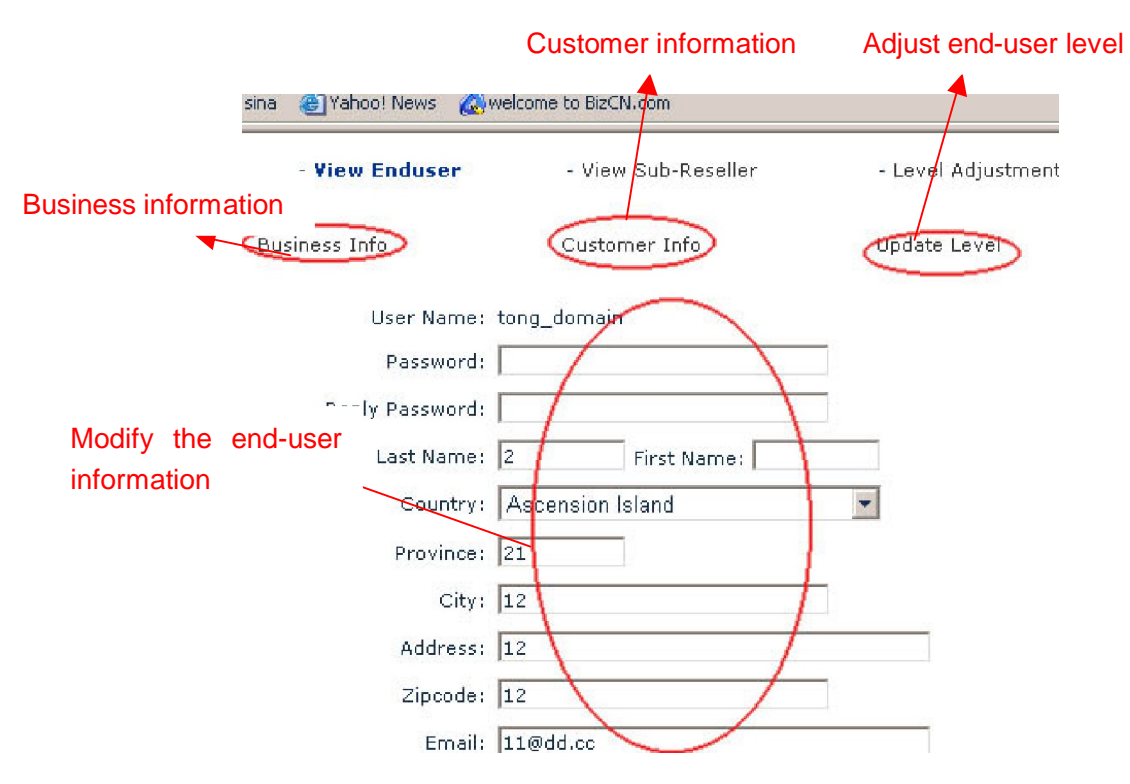

### ¨ **Can the customer develop their own resellers?**

Yes, you can set the levels adjust the sub-user's level and view the information of your sub-resellers.

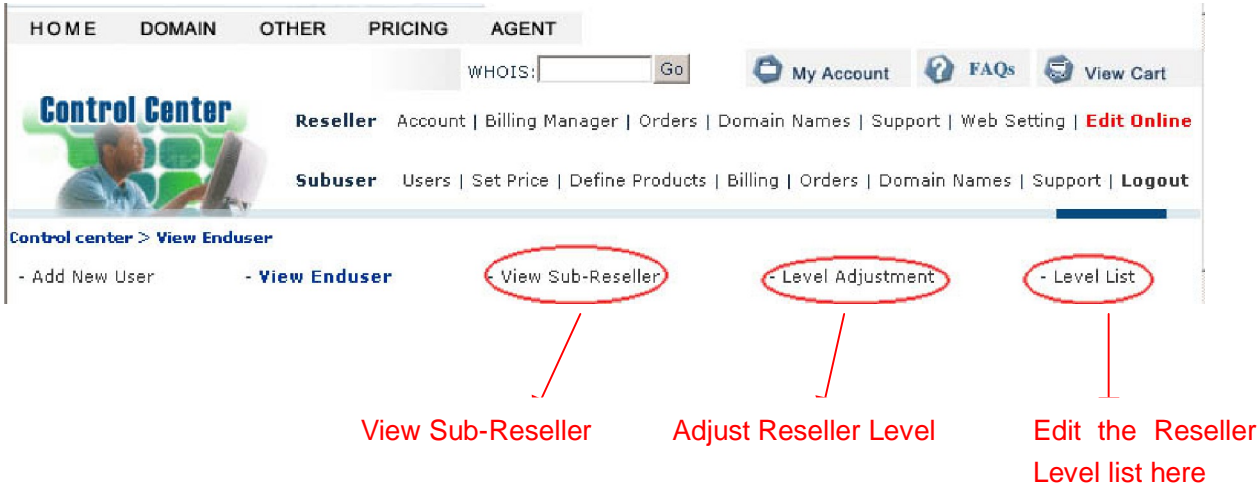

#### **A. Set Reseller Levels**

Click the logo  $\ell$  to modify the level information, click  $\frac{1 \text{ Add Level}}{1}$  to add the reseller level

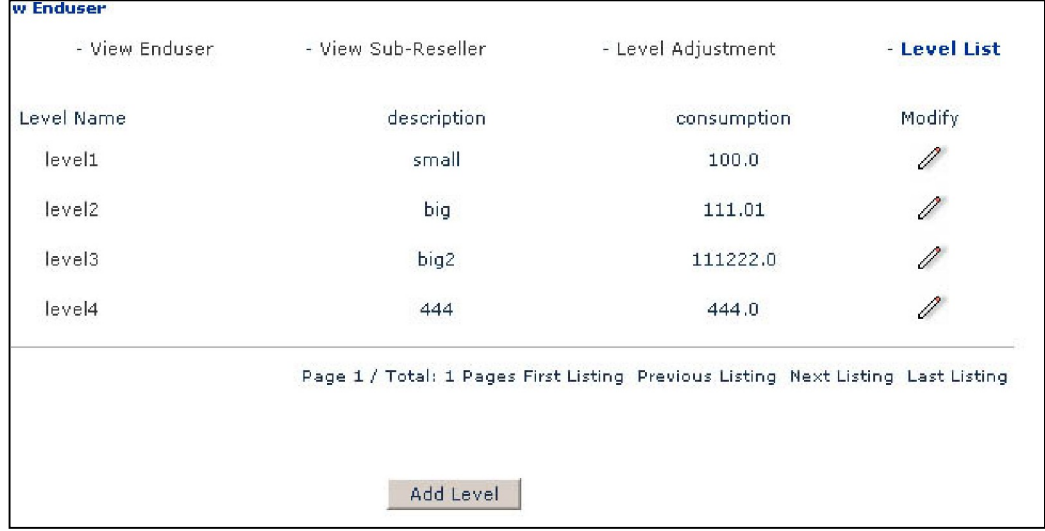

#### **B.Level Adjustment**

- Click Level Adjustment
- choose the level in the field of Modify Level
- $\bullet$  click "submit"

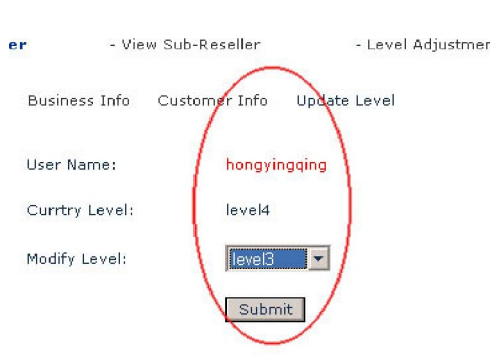

#### ¨ **How to set price for end users?**

- A. Click Set Price in the Subuser bar
- B. You can define the product name, determine to sell or not and set the price for the relevant end-user's level.
- C. After the setting, click "Save" to save the setting.

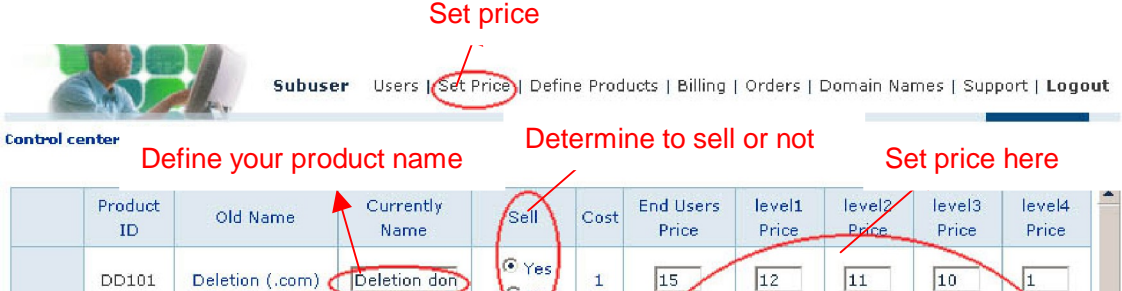

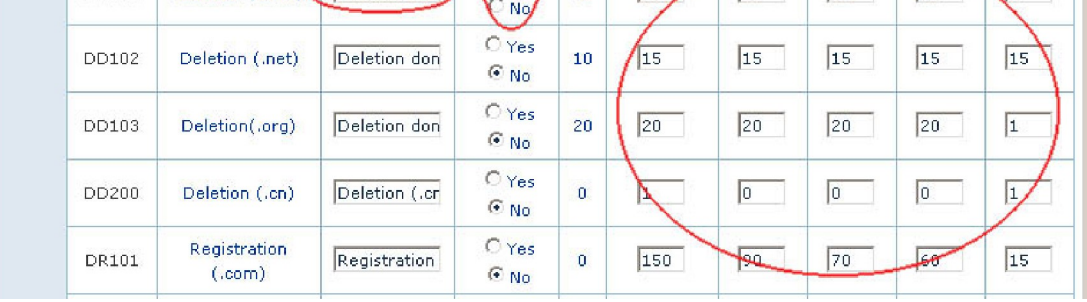

#### ¨ **Will There Be Additional Products?**

- A. Log in your account in the Mode B website
- B. click Define Products in the sub user bar

C. Click Add Product, you can add other products you want sell there.

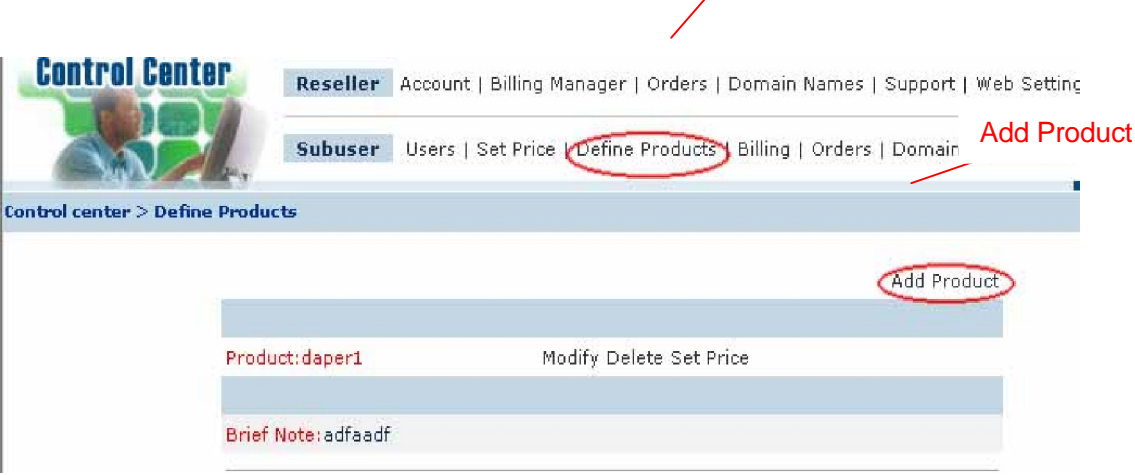

Define Products

- D. After you define the product, it can be appeared in the list in the menu **OTHER** and you can also upload the image by following the steps:
	- log in your account
	- Enter Edit Online
	- click the menu OTHER

 $\bullet$ click the modify logo there to upload the image.

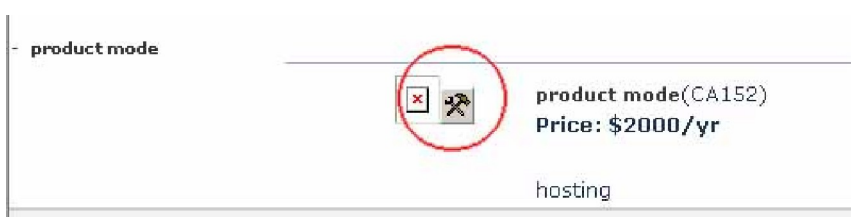

You can have the page as follows:

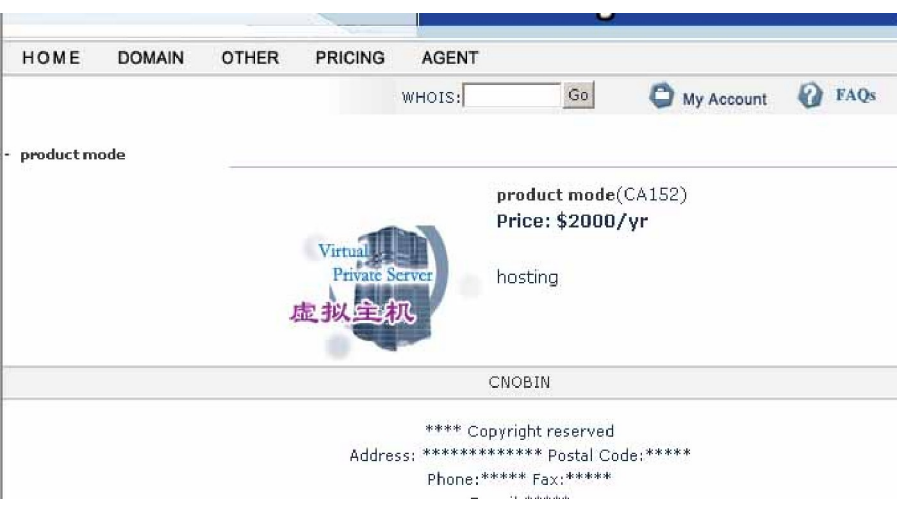

#### ¨ **How to manage the customers' finance**

You can log in your account, and click Billing to manage your own end-user's financial management including Fund Enquiry, Deposit, Deduction, Refund, Audit Deposit, Audit Deduction, Audit Refund, Refund User.

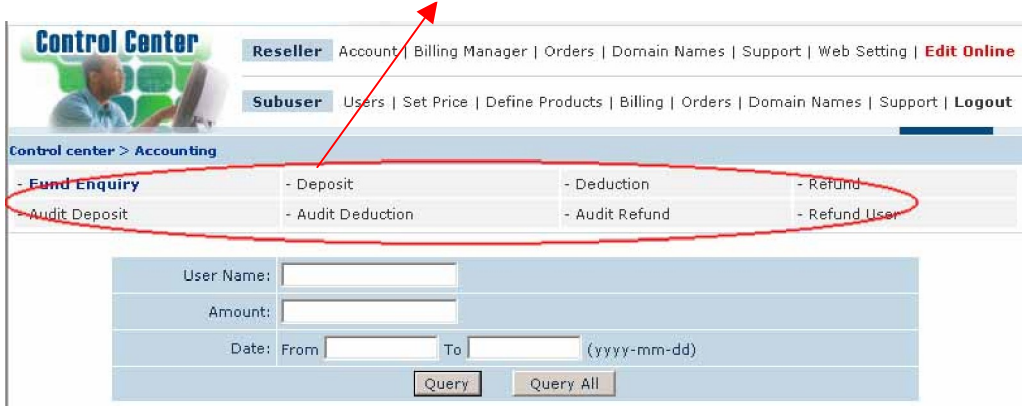

#### Manage the end-user's finance here

- ¨ **Can the customer have their own support?**
	- Log in your account
	- Click Support in the Subuser bar
	- ł You can answer the tickets your enduser submit at **Query All Ticket**

Overview all the question you have answered at Query Over All Ticket

Edit the FAQ at FAQ's Manager

Edit the news in the homepage at News Manager

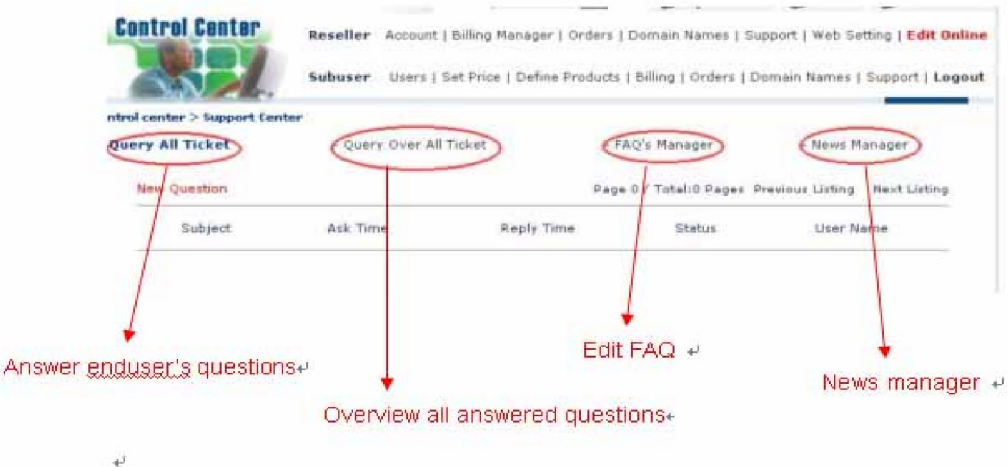

Support in the Reseller bar. Note: you can submit your own questions to the support team of 71.com at